# USING THE COUNCIL'S ONLINE GRANT APPLICATION

**Livable Communities Act Grants** 

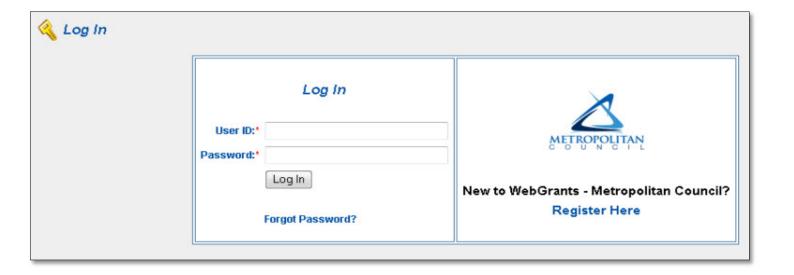

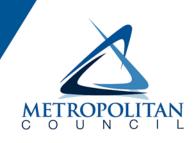

# The Council's mission is to foster efficient and economic growth for a prosperous metropolitan region.

#### **Metropolitan Council Members**

| Susan Haigh        | Chair      | Edward Reynoso   | District 9  |
|--------------------|------------|------------------|-------------|
| Katie Rodriguez    | District 1 | Marie McCarthy   | District 10 |
| Lona Schreiber     | District 2 | Sandy Rummel     | District 11 |
| Jennifer Munt      | District 3 | Harry Melander   | District 12 |
| Gary Van Eyll      | District 4 | Richard Kramer   | District 13 |
| Steve Elkins       | District 5 | Jon Commers      | District 14 |
| James Brimeyer     | District 6 | Steven T. Chávez | District 15 |
| Gary L. Cunningham | District 7 | Wendy Wulff      | District 16 |
| Adam Duininck      | District 8 | •                |             |

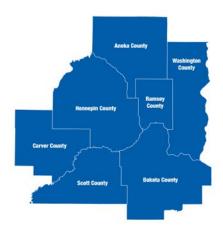

The Metropolitan Council is the regional planning organization for the seven-county Twin Cities area. The Council operates the regional bus and rail system, collects and treats wastewater, coordinates regional water resources, plans and helps fund regional parks, and administers federal funds that provide housing opportunities for low- and moderate-income individuals and families. The 17-member Council board is appointed by and serves at the pleasure of the governor.

This publication printed on recycled paper.

On request, this publication will be made available in alternative formats to people with disabilities. Call Metropolitan Council information at 651-602-1140 or TTY 651-291-0904.

# Table of Contents

| . 1 |
|-----|
| . ′ |
| . ′ |
|     |
| . 2 |
| . 2 |
| . 2 |
| . 2 |
| . 4 |
| . 5 |
| . 6 |
| . 7 |
| . 7 |
| . 8 |
|     |

#### What is WebGrants?

WebGrants is a software product developed by Dulles Technology specifically for government grants that the Council is implementing across all of its grant programs, including those in Livable Communities, Parks, the Infiltration and Inflow and Watershed Outlet Monitoring Programs, and Transit. When fully implemented, it will be used by applicants and grantees for all phases of their grants, from applications to requesting payments to submitting reports.

# Who is eligible for Livable Communities grants?

Only cities participating in the Livable Communities program are eligible for our grants, as are their development, port or housing authorities. Counties may apply on behalf of participating cities. If you begin an application and find that the name of the city where the project is located is not listed among the city names in the location dropdown, it means that the city is not participating and is ineligible.

#### How do I register?

Registration is a two-part process – you, as an external party, complete the first portion of the process, and Council staff complete the second. There are three important notes regarding registration:

You may already be registered. The Council has already set up user IDs and passwords for the contact people associated with most of the current Livable Communities grants. Check your email – the Council has notified all registered users that their user ID is active. Contact Deb Jensen at 651.602.1554 or <a href="mailto:deb.jensen@metc.state.mn.us">deb.jensen@metc.state.mn.us</a> to get your initial login information.

The process is slightly different – and slightly longer – for independent grant writers than for employees of an eligible city or county. This is because Council staff must contact the host city for permission to allow independent grant writers the ability to begin drafting an application on behalf of the city. The process takes a little longer – perhaps a full day's turnaround – because we need to reach the appropriate city contact and get approval before we can "connect" you with a city in the system. Please allow enough time for this process to be completed, because you will not be able to begin work without it. You will be able to speed up the process if you have the city contact us on your behalf.

Independent grant writers need individual approvals from <u>each</u> city they work with. If you are an independent grant writer and are already approved to work on an application for one city, you will still need additional authorization to begin work for another city. Contact Deb Jensen for each new city authorization, and remember to allow enough time to obtain the city's approval.

#### To register:

- Go to https://metrocouncilgrants.org
- Click on Register Here
- There are two parts to the registration screen:
  - The top part of the screen relates to the person registering.
  - The bottom part of the screen relates to the organization (city) on whose behalf the person is registering.

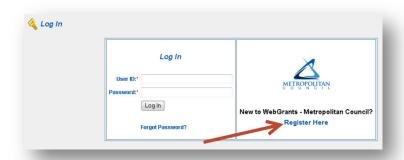

• If you work for an eligible city or county, the information you enter in both parts will be similar. If you are an independent grant writer, use the top portion to inform us about you; use the bottom portion to inform us about the city you will be working with.

### Security

With the exception of independent grant writers, no one outside your organization can see any of your applications. Even the Council cannot see them until after they have been submitted. Independent grant writers can see only the applications they are working on – this is why it takes a little longer to register an independent grant writer. After you submit an application, authorized Council staff can see it in PDF form; no one but you can make changes to it.

Council staff cannot see your passwords, either.

# Getting started

After you are registered, you may begin working an application. You may work on more than one application at a time; independent grant writers may work on applications for more than one city at a time.

# Choose the correct funding opportunity

WebGrants refers to each separate application as a Funding Opportunity. From the Welcome Screen,

click on *Funding*Opportunities to see the list

of available opportunities. When the due date passes for each opportunity, it will automatically disappear from the list.

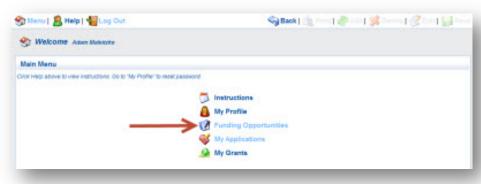

Click on the title of a funding opportunity to begin your application.

The titles of the funding opportunities are similar; be sure to select the right one. If you select one in error, return to the main menu and start again. You may withdraw an application at any time.

After you click on the name of the funding opportunity, a welcome screen will appear. To start a new application, click on the link

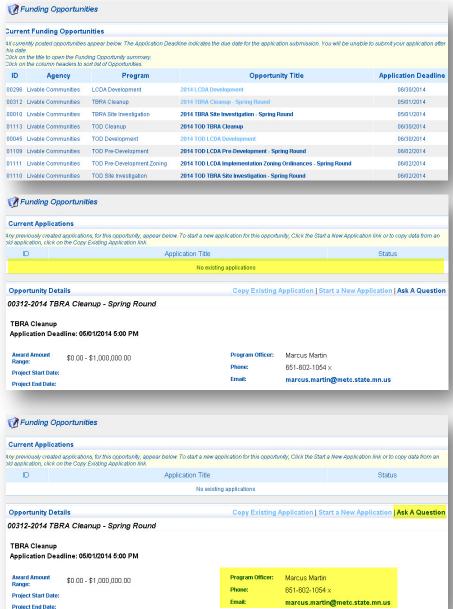

If you have more than one application in a given funding opportunity, you will see the applications in the list at

the top of the Funding

Opportunity welcome

screen.

by that name.

If you have questions about a given funding opportunity, the program officer's contact information is located on the Funding Opportunity welcome screen, as well. Or, you may submit a question through the software. **Questions submitted** through this function are visible to other applicants, as are the answers. If you have a question you do not want to be accessible to other applicants, contact the program officer directly.

#### Parts of the WebGrants user interface

Although you will find WebGrants similar to other online software, a brief introduction to the parts of the user interface may help you understand it better.

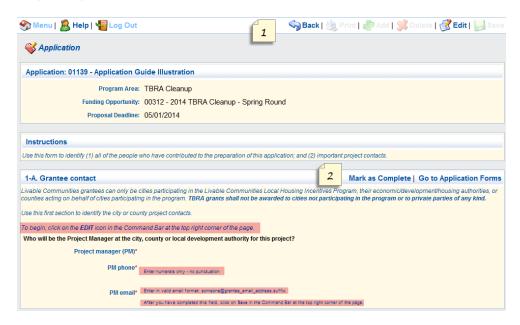

At the top of your screen you will find a white band with several common commands it (see #1 in the illustration, above). This is the *Command Bar*. Any action taken here pertains to the entire page.

Each page is divided into one or more **sections**, which are bounded by a white title bar (see #2, above). Sections also have commands in them, which pertain only to that section.

Throughout the software, you will find user guidance embedded in the section instructions, above a question, or below the text box where you will key in your answers (see the pink-highlighted text, above).

There are three different kinds of sections in WebGrants:

- A single value section, like the one shown above, allows you to make one entry as a response
  to a question. This could be a name, a phone number, or several paragraphs of text. If it is a
  text response, you will find user guidance under the answer space indicating the number of
  characters
- A *multi-list section*, which behaves something like a table in that it allows you to add as many rows as you wish.
- A grid section, which allows you to make entries to the entire matrix at one time.
- When these section types are mixed on a page, you must pop open single value sections by clicking on **EDIT** in the Command Bar. We have tried to remind you of this in each case by adding user guidance but if you encounter a page that doesn't seem to accept your entries, try clicking on EDIT.
- When you finish your entries in a single value section, you must click **SAVE** in the Command Bar to save your work. **You must save your work before exiting a page.**

#### Beginning your application

The first web page you will see in every application is the *General Information* screen. Click on **Start a New Application.** 

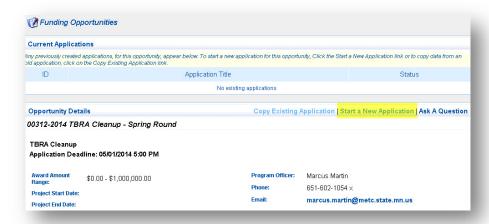

Enter the project title. Please use a unique title or one that identifies the location of the project, and do not include the name of the developer in the title.

Select the *Organization* from the dropdown list; because the Council often deals with more than one department within a city or county, please select the one with the correct mailing address. If you do not find the organization that you need, please contact Deb Jensen at 65-602-1554 or <a href="mailto:deb.jensen@metc.state.mn.us">deb.jensen@metc.state.mn.us</a>.

Do not be concerned about selecting the correct *Authorized Official* at this point; this is a global term required by the software that we have overridden elsewhere in the application. Select the best name from the list available to you.

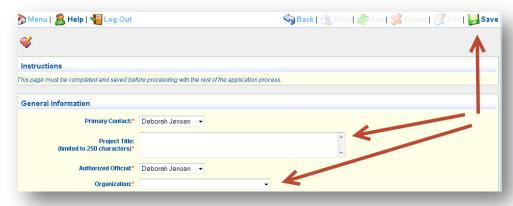

# Application pages

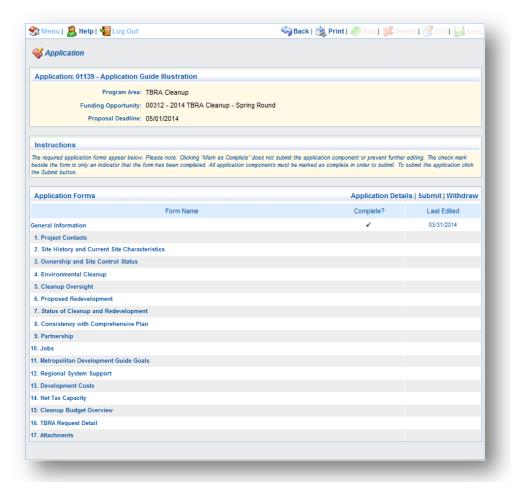

The *Application Forms* page presents you with a list of all of the forms, or pages, within each application. As you finish your entries and mark each page 'complete,' a check mark will appear next to the page name.

You may return to any page and edit it, even after you have marked it 'complete,' by clicking on the page name.

#### Once you submit your application, you can no longer change it.

You may complete part of an application and return to it later to finish it. Most of the web pages that comprise the applications have one of more required fields, and you will not be able to save a page until all required fields have answers.

Complete the pages in the order listed, because some of the pages depend upon previously-entered information for data. For example, to undertake the calculations for net tax capacity, you must have already completed the information about site control, which includes entering information about each of the parcels involved in the project. When you complete the net tax capacity page, the property identification numbers (PINs) will be pulled from the site control page so you do not have enter them twice.

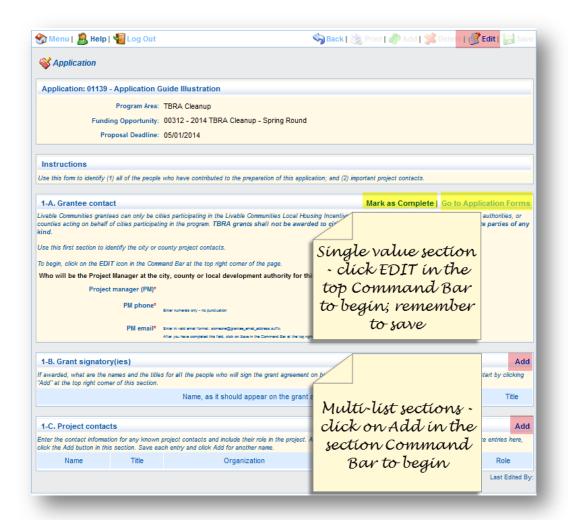

Click **EDIT** in the Command Bar to begin.

Mark your entries as Complete or, move on to another page by clicking Go to Application forms.

Click on **Add** in the section Command Bars to add a row. After each row, click on **Save** in the main Command Bar.

To add another

row, repeat the process by clicking **Add** in the section command bar, making your entries, and saving again.

#### Detailed instructions

Please refer to the Application Guide for each application for instructions on completing the questions.

# Collaborating on applications

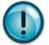

More than one person can work on an application at a time. If you do collaborate on entering data, we strongly recommend that you stay in good contact with your collaborators, because two people **can** work on the same page at the same time without being notified that this is

happening, and the software will capture the changes from the user who saves the page last. Take care not to trample on each other's entries.

The Council will shortly be posting copies of the applications in Word, so you may collaborate in Word and then copy and paste your entries into WebGrants. **You may NOT submit the Word version as your application.** 

WebGrants does not have a 'track changes' function in it, but most of the questions that require text answers are set up so that you can format your answers to indicate changes. You could, for example, have User #1 make all entries in red text, User #2 in blue, etc. Your formatting will 'stick' in the final

version, so if you do not want it to appear in your final application, you will need to reset the text to black.

#### How are attachments handled?

WebGrants has built in upload capability for handling attachments. You will be able to upload any size file; because the files are not sent as email attachments, your organization's email attachment size limit will not be a size boundary. Expect large files to take several moments to load.

Each application has at least one **Attachments** page in it. You will not be able to submit your application until you have uploaded the required attachments. You may also upload optional attachments. Please check your specific attachment guide for the allowed attachments.

To upload an attachment, click on the *Upload* icon next to the attachment name, then browse through your computer to find the appropriate file.

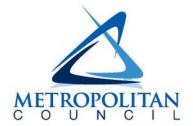